Crésus Finanzbuchhaltung

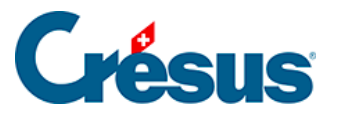

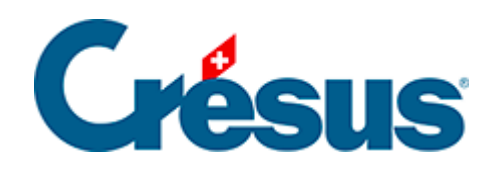

### **Crésus Finanzbuchhaltung**

#### [5.3 - Verwendung der Maus](#page-2-0)

- [5.3.1 Die linke Maustaste und die Werkzeuge](#page-3-0)
- [5.3.2 Die rechte Maustaste und die Kontextmenüs](#page-5-0)
- [5.3.3 Die Symbolleisten](#page-6-0)

<span id="page-2-0"></span>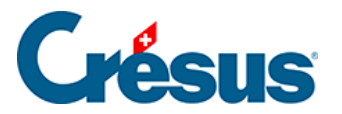

### **5.3 - Verwendung der Maus**

Wie in den meisten Windows-Anwendungen spielt die Maus auch in Crésus Finanzbuchhaltung eine grosse Rolle bei der Eingabe und dem Bearbeiten von Daten.

<span id="page-3-0"></span>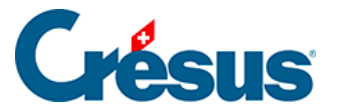

ረን

ه

Ð

#### **5.3.1 - Die linke Maustaste und die Werkzeuge**

In den Ansichten Journal und Kontenplan werden je nach im Menü Werkz. oder per Klick auf das entsprechende Symbol in der Symbolleiste ausgewähltem Werkzeug mit der linken Maustaste verschiedene Funktionen ausgeführt. Anhand der Form des Mauszeigers kann das ausgewählte Werkzeug erkannt werden.

Mit dem Werkzeug **Kreuz** können Sie die ausgewählte Buchung oder das angeklickte Konto **anpassen.** Nach Anklicken des Kontos oder der Buchung werden die Elemente in den Feldern am unteren Bildschirmrand angezeigt. Sie können sie ändern und anschliessend mit Enter bestätigen. Die Änderungen werden anschliessend auf die Buchung oder das Konto angewandt.

Mit dem Werkzeug **Pipette** können Sie eine Buchung oder ein Konto **duplizieren.** Das ausgewählte Element wird in der Eingabezeile angezeigt und kann geändert und anschliessend bestätigt werden.

Mit dem Werkzeug **Radiergummi** können Sie eine Buchung oder ein Konto **löschen.** Sie werden anschliessend gebeten, diesen Vorgang zu bestätigen, damit keine Buchungen oder Konten aus Versehen gelöscht werden.

Mit dem Werkzeug Markieren, das wie ein Stempel aussieht, können Sie Buchungen markieren. Sie werden im Buchungsjournal und in den

 $\mathbf{R}$ Kontoauszügen hervorgehoben. Mit einem erneuten Klick mit dem Stempelwerkzeug auf eine markierte Buchung wird die Markierung aufgehoben.

Die Buchungen bleiben markiert, auch wenn Sie in eine andere Ansicht wechseln oder wenn Sie die Buchhaltung speichern und später erneut öffnen.

Sie können die markierten Buchungen (§3.6.2 Rechercher des écritures, §4.12 Recherches und §4.13 Le filtre) suchen oder filtern.

Das Tastaturkürzel  $\boxed{\text{Ctrl}} + \boxed{\text{K}}$  markiert eine mit den Suchfunktionen (§ und §3.6.3 Recherche rapide) gefundene Buchung. Wurde die Buchung bereits markiert, kann die Markierung mit einem erneuten Drücken von  $\overline{Ctrl} + K$  aufgehoben werden.

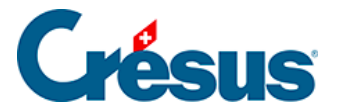

.

Wenn Sie die Taste Shift gedrückt halten, während Sie eine Buchung markieren, werden alle Buchungen zwischen der angeklickten Buchung und der letzten markierten Buchung ebenfalls markiert. Falls sie alle bereits markiert sind, wird ihre Markierung aufgehoben.

Mit diesen Symbolen gelangen Sie zur nächsten oder zur folgenden  $2^{\dagger}2^{\dagger}$  markierten Buchung.

 $\hat{\mathbb{X}}$ Dieses Werkzeug entfernt alle Markierungen.

Das Stempelwerkzeug wird insbesondere in den Kontoauszügen verwendet, um die Buchungen im Rahmen des Kontrollassistenten einer Gruppe zuzuweisen (§9 Aide au pointage).

Wenn kein Werkzeug ausgewählt wurde, kann es sein, dass Ihr Mauszeiger keine besondere Funktion hat. Der Mauszeiger erscheint dann in seiner üblichen Form, d.

h.  $\gtrsim$ . Bei einem Klick mit der linken Maustaste wird also nur das angeklickte Element hervorgehoben.

<span id="page-5-0"></span>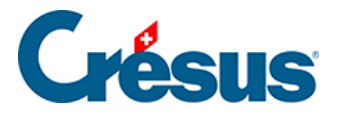

#### **5.3.2 - Die rechte Maustaste und die Kontextmenüs**

In den meisten Ansichten wird bei einem Klick mit der rechten Maustaste auf eine Zeile ein Kontextmenü mit verschiedenen Aktionen und Befehlen angezeigt, z. B. Anzeigen eines Kontoauszugs für das ausgewählte Konto, die Sperrung der markierten Buchung, das Aufrufen einer Buchung im Journal aus einem Kontoauszug heraus.

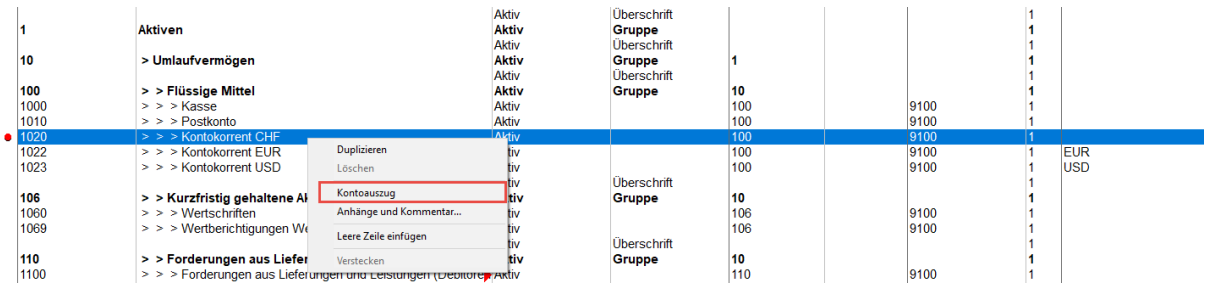

Ist eine Buchung gesperrt oder markiert, steht neben dem Befehl ein Häkchen. Um die Buchung zu entsperren oder die Markierung aufzuheben, muss erneut auf den Befehl geklickt werden.

<span id="page-6-0"></span>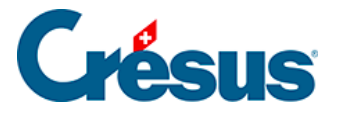

#### **5.3.3 - Die Symbolleisten**

Die Symbolleisten werden im oberen Teil des Fensters angezeigt, direkt unter der Menüleiste. Per Mausklick erlauben sie Schnellzugriffe auf die häufigsten Funktionen von Crésus Finanzbuchhaltung.

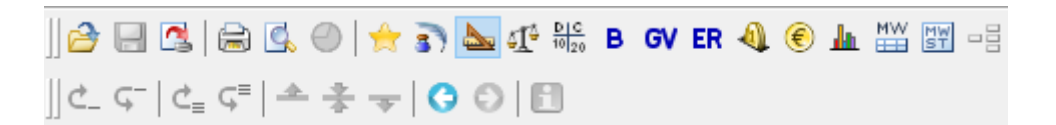

Wenn Sie mit der Maus auf ein Symbol gehen, es jedoch nicht anklicken, erscheint eine Hilfetextblase, welche die Funktion des Symbols angibt.

Diese Option ist nur in Crésus Finanzbuchhaltung ab der Version LARGO oder in der Mac-Version vorhanden.

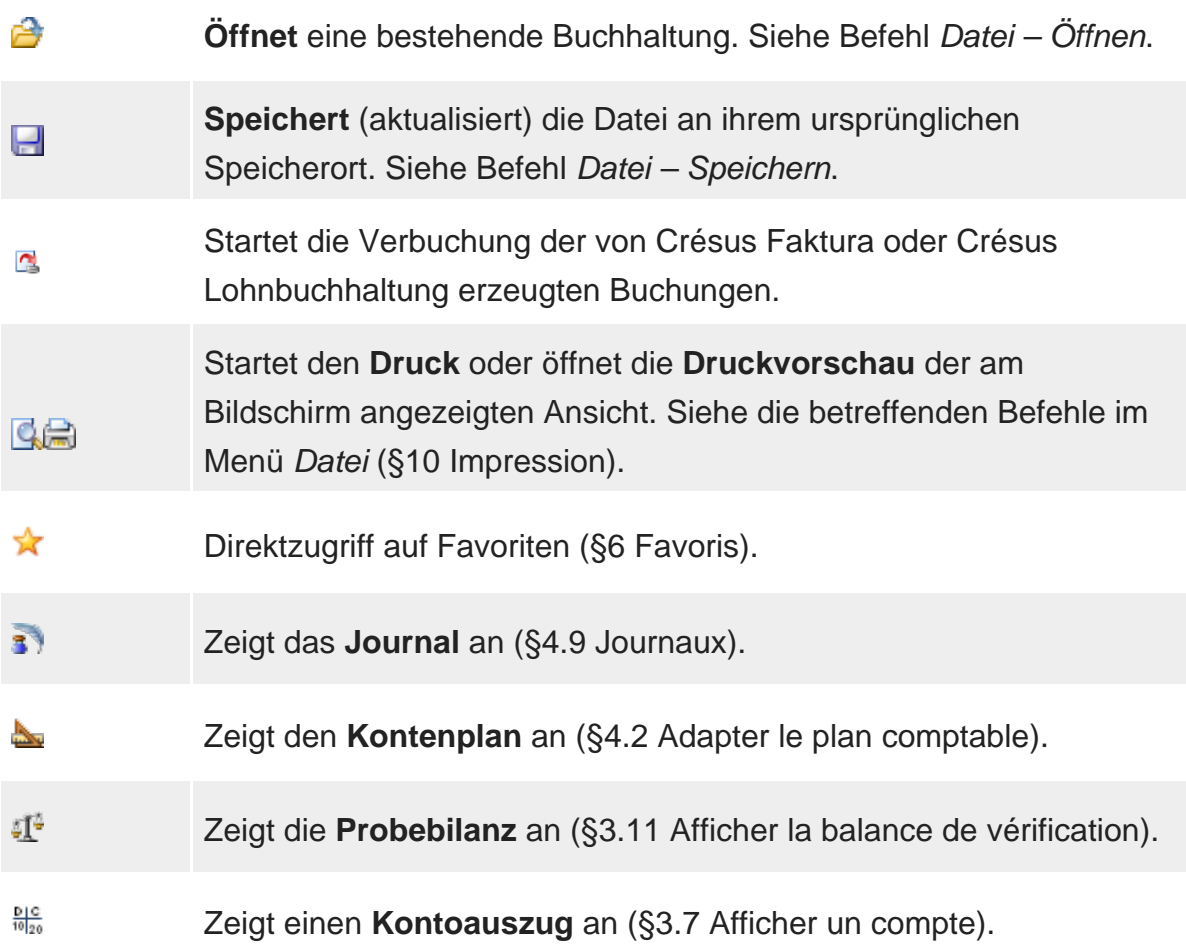

## Crésus

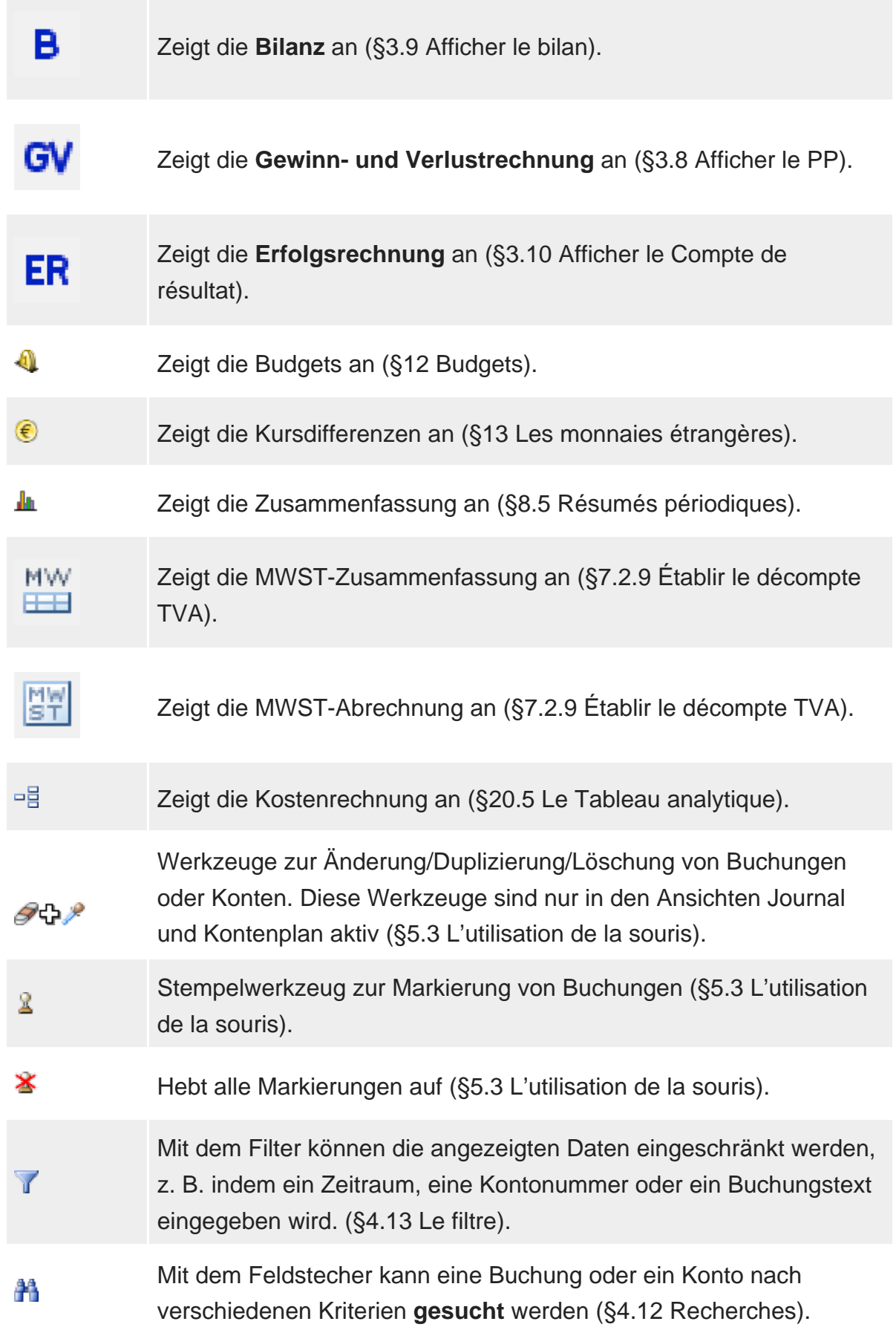

# Crésus

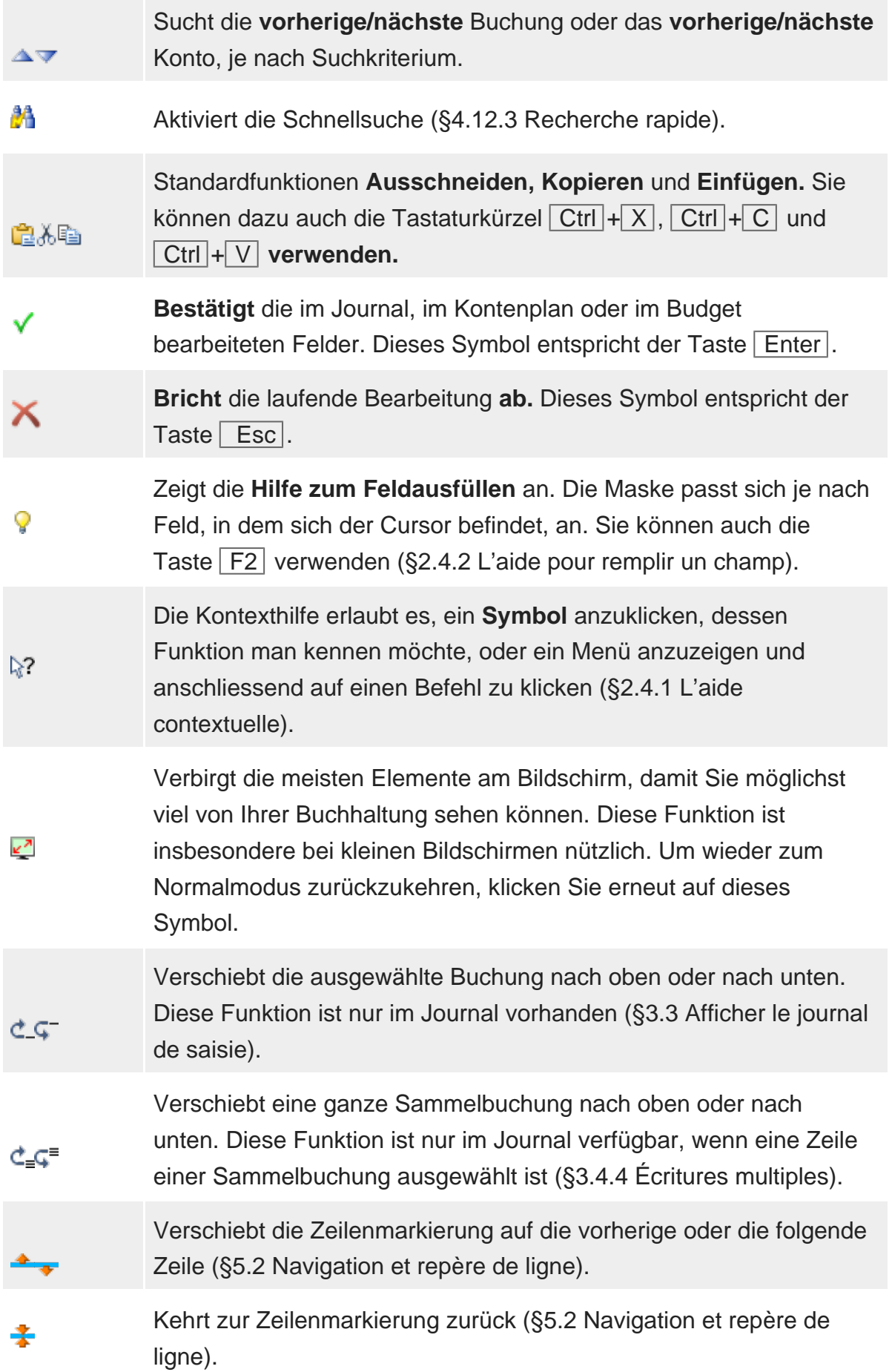

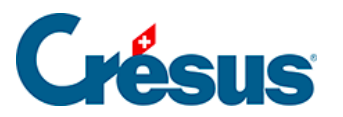

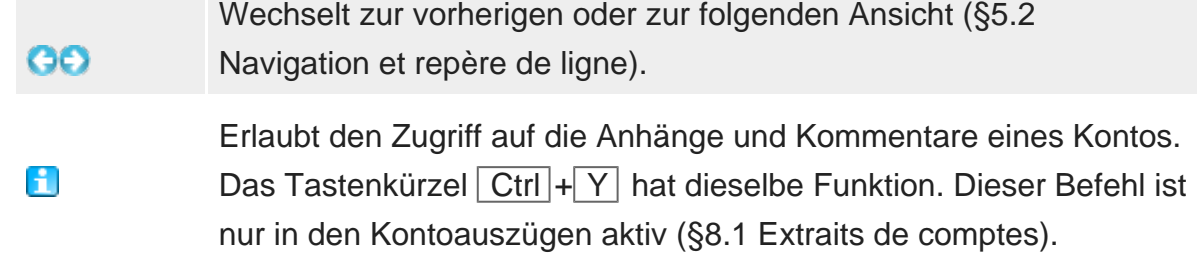